# **Computer Basics**

This class is designed to cover the following basics:

- computer hardware
- software
- computer's operating system
- different kinds of storage devices you can use to save files
- using a mouse  $\bullet$
- what you see on your computer's "desktop"
- what you see inside a "window" on  $\bullet$ the computer"s screen
- how to toggle between two open  $\bullet$ programs
- how to shut your computer down safely

### **Hardware**

A computer is made up of multiple parts that send, receive or process information. All computers include the following hardware:

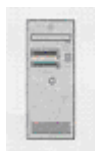

**Computer case**: The case that holds all the electronic components of the computer, including the hard disk, RAM chips, central processing unit (CPU), and motherboard. Inside the case is where everything takes place.

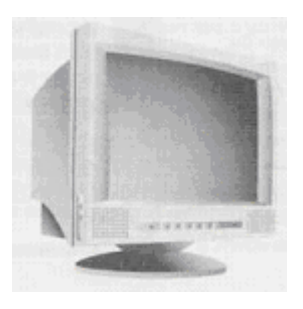

**Monitor**: Similar to a television, the monitor displays text, pictures, and other items from the computer on a screen.

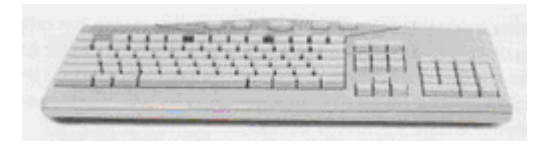

**Keyboard**: The set of typewriter-like keys you use to type information into the computer.

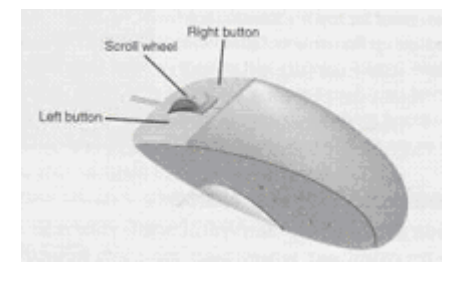

**Mouse**: The device that controls the movement of the pointer displayed on the screen. You use the mouse pointer to select and open items on the computer.

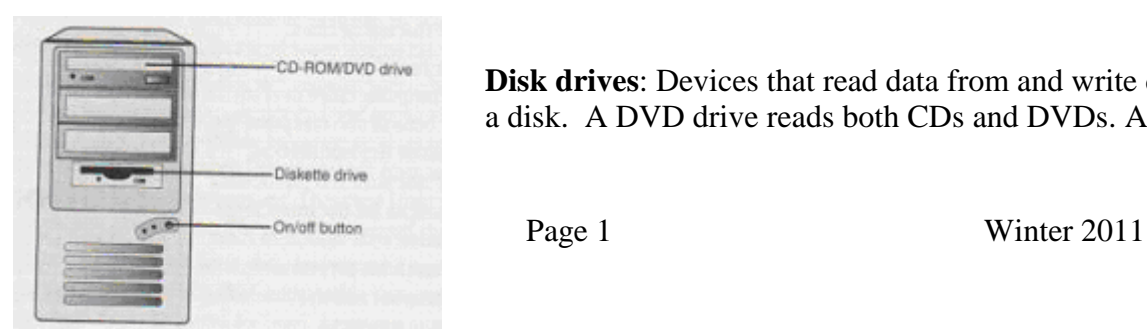

**Disk drives**: Devices that read data from and write data to a disk. A DVD drive reads both CDs and DVDs. A DVD

drive has the words *compact disc* on the front. Some older computers have a drive for a diskette. All computers have a USB port either on the front or back of the computer case. This port is where you plug in a USB drive/thumb drive. A USB drive, floppy disk, and certain CDs are all ways to save files such as letters, pictures, and presentations.

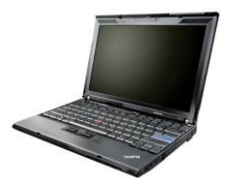

**Laptop Computers**: Laptop computers are portable computers with the electronic component, monitor, keyboard and mouse all encased in a lightweight, battery-powered, portable unit which can fit on your lap. They are also sometimes referred to as 'notebooks.'

## **Portable Storage Devices**

There will be times when you want to save a file – either as a backup, or because you need to access the file, but will be using a different computer. There are several options for saving files:

- Floppy disk  $(1.44 \text{ Megabytes})$ 
	- o Has a small amount of space (about 20 documents/100 pages of text)
- CDs (700 Megabytes)
	- o Has more space (500 times as much room as a floppy disk)
- DVDs (4.7 Gigabytes)
	- $\circ$  1,000 Megabytes = 1 Gigabyte
- USB Drive (Universal Serial Bus) (2, 4, 8 or 16 Gigabytes)

### **Using the Mouse**

Getting comfortable using the mouse is essential for beginning computer users. While it may seem a little awkward at first, maneuvering the mouse will soon become intuitive with a little practice.

**Parts of the Mouse**: At the top of the mouse, there are two major buttons: the **left button** and the **right button**. (Some mice also have a **small roller** which can also be used as a button but generally not.) Remember: the buttons on the mouse should always be pointing away from you!

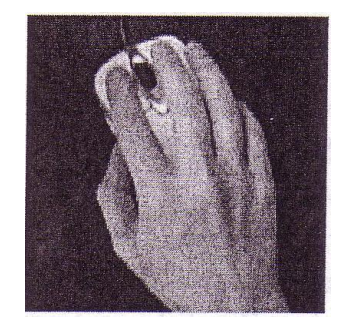

#### **Holding the Mouse**:

- With the buttons on the mouse pointing away from you, hold the sides of the mouse with your thumb, ring finger and pinkie.
- Place your index finger on the left button and your middle finger on the right button.
- Rest your wrist on the desk or mouse pad.
- The mouse stays on the mouse pad. You can lift the mouse to move it when you run out of room on the pad.

**Pointing and Clicking:** The most common mouse operation is pointing and clicking. Simply move the mouse so that the cursor is pointing to the object you want to select, and then click the left mouse button once. Pointing and clicking is an effective way to select menu items, directories, and files.

**Double-Clicking**: If you're using a Windows Operating System, you'll need to double-click an item to open programs or files. This involves pointing at something onscreen with the cursor and then clicking the left mouse button twice in rapid succession. For example, to open programs, simply double-click a specific icon.

**Right-Clicking**: When you select an item and then click the *right* mouse button, you'll often see a pop-up menu. This menu, when available, contains commands that directly relate to the selected object. This is sometimes referred to as a shortcut menu. Refer to your individual programs to see whether and how they use the right mouse button.

**Dragging and Dropping**: *Dragging* is a variation of clicking. To drag an object, point at it with the cursor and then press and hold down the left mouse button. Move the mouse without releasing the mouse button, and drag the object to a new location. When you"re done moving the object, release the mouse button to drop it onto the new location.

**Hovering**: When you position the cursor over an item without clicking your mouse, you're *hovering* over that item. In some Microsoft programs you can hover over an icon and a small label will appear telling you what action will be taken by clicking that icon.

If you"d like to practice using these skills, an excellent mouse tutorial called Mousercise is available online for free. The web page address for Mousercise is: <http://www.pbclibrary.org/mousing/mousercise.htm>

## **Using the Windows Operating System**

The operating system on the computer is the program that starts when you turn on the computer. It performs the basic tasks required to use the computer, including interacting with the computer hardware, scheduling tasks, and maintaining files. The operating system also manages the other programs on the computer. If you are using a PC, you will probably have one of the following operating systems: Windows 98, Windows Me, Windows NT, Windows XP, Vista or Windows 7. Computers using a Microsoft Windows operating system have the following features:

- **The desktop**: When you first log on to the computer, you see the desktop. The desktop is the display area you see when Windows opens. The major parts of the Windows desktop include the following:
- **Start button**: The Start button is in the lower left-hand corner of your screen. In Window 7, the round Microsoft globe is the Start button. (In earlier version, the button was labeled "Start") This button opens the Start menu, which is what you can use to open programs and documents.
- **Taskbar:** Located along the bottom of the screen. Displays buttons for your open applications and windows as well as icons to open some programs.
- **System Tray**: The right-hand part of the taskbar that holds the clock, volume control, and icons for other utilities that run in the background of your system.
- **Shortcut icons**: These are links to programs, file or folders that you can place on your  $\bullet$ desktop.
- **Recycle Bin**: This is where you can drag and drop any files you want to delete.
- **Mouse pointer**: The indicator on the screen that you use to select and move objects. It moves as you move the mouse and it changes appearance depending on what program you are using and what tool you have selected.

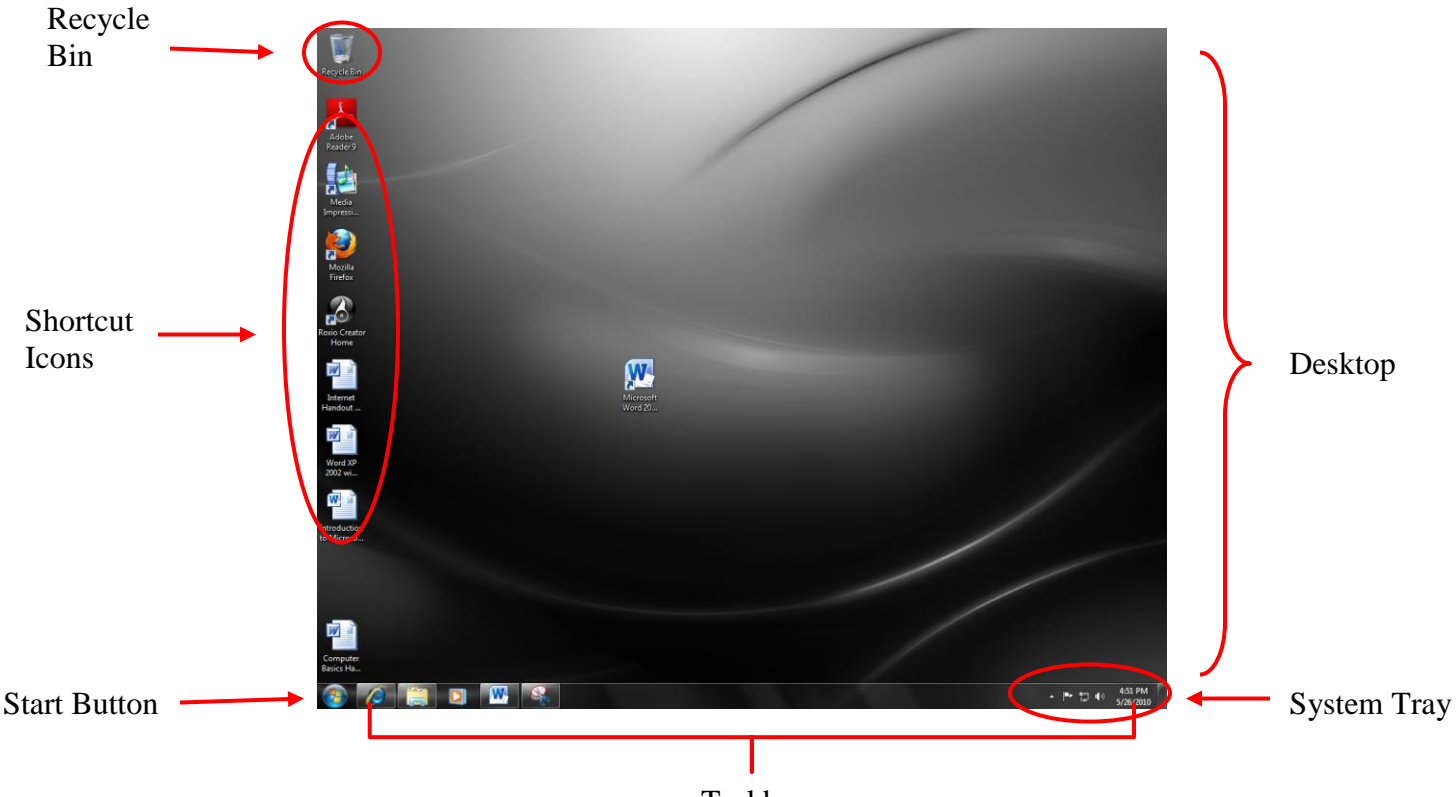

Taskbar

**"Windows"**: Using the Microsoft Windows operating system, you can have more than one program or folder open for viewing at the same time. Each program or folder is in its own *window*, a rectangular area on the screen. Having multiple windows open is similar to having multiple books open on the top of a desk.

Each window contains different information. For instance, you can have a window open that displays a letter you are writing and a window that displays a map of the world. When you are using multiple windows, the one you are working in is called the *active window*. The active window is located on top of the other windows and is in the foreground.

**Common Windows elements**: Most windows have common features, so once you become familiar with one program, you can use that knowledge in another program.

- **Title bar**: The top bar of a window displaying the title of the program and the name of the document.
- **Menu bar**: The bar containing names of menus, located below the title bar. You can use the menus on the menu bar to access many of the tools available in a program.
- **Toolbars**: The bar below the menu bar containing buttons that provide access to the most commonly used tools in a program. Each button has a picture on it, also called an "icon", which represents the button's action.
- **Ribbons**:If you are using a Microsoft Office 2010 product, you do not have menus or toolbars. Instead you have the "Ribbon". Ribbons are accessed by clicking on any of the tabs towards the top of the window. Depending on what tab you click, you can access different Ribbons. Each ribbon contains a different group of icons which performs various tasks. For example, on the Home Ribbon, you can find icons that will change which font you are using or what size font you are using.
- **Minimize button**: The left button in the upper-right corner of a window used to minimize a program window. A minimized program remains open but it is visible only as a button on the taskbar.
- **Resize button**: The middle button in the upper-right corner of a window used to resize a program window. If a program window is full-screen size, that is, it fills the entire screen, the **Restore Down** button is displayed. You can use the **Restore Down** button to reduce the size of a program window. If a program window is less than full-screen size, the **Maximize** button is displayed. You can use the **Maximize** button to enlarge a program window to full-screen size.
- **Close button**: The right button in the upper-right corner of a window used to close a program or document window.
- **Scroll bars**: A vertical bar on the side of a window and a horizontal bar at the bottom of the window used to move around in a document. You can use the scroll arrows to see other parts of the screen by "scrolling" up and down or left and right. If the entire document is displayed in the window, there will not be a scroll bar.

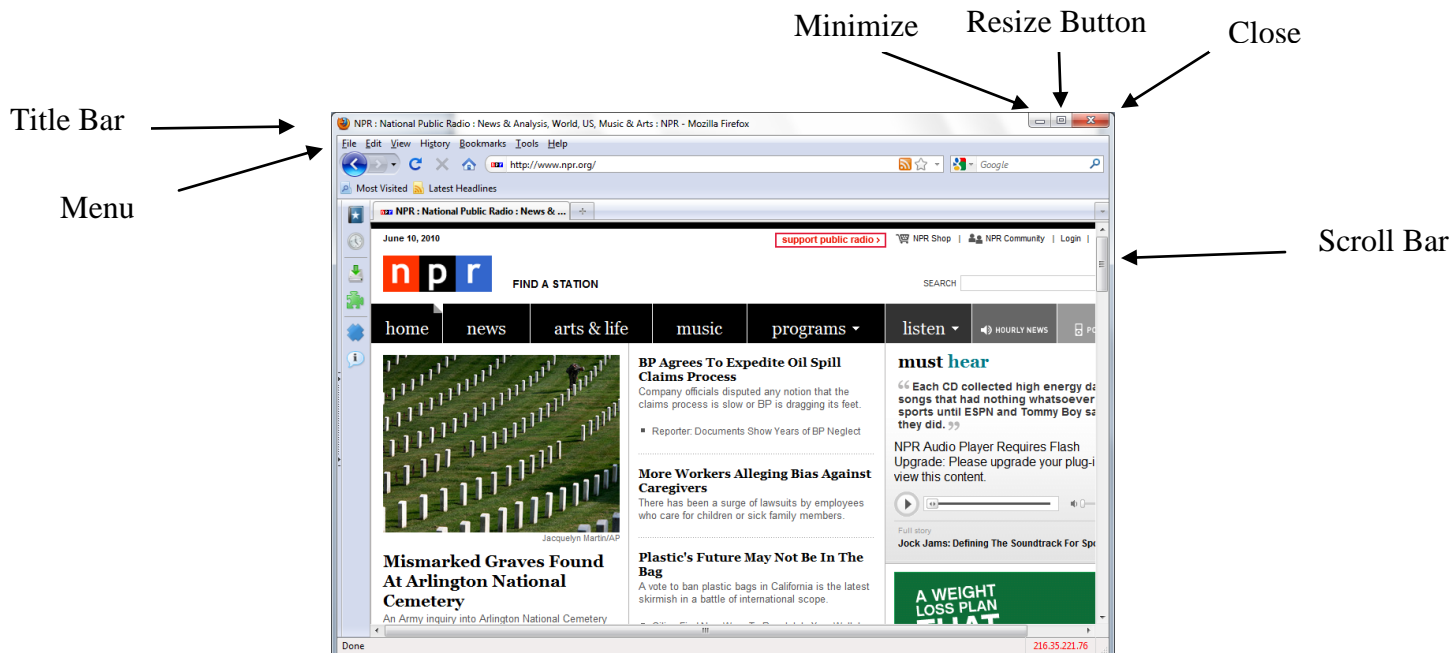

## **Software**

By itself, a computer's hardware is not very useful. You can connect it and set it in place, but it won"t do anything until you have some software to perform tasks for you. *Software* refers to programs (i.e. instructions) that tell a computer what to do. Examples of computer software are:

• Microsoft Word for word processing

- Microsoft Excel to create spreadsheets and crunch numbers
- Internet Explorer to display websites from the World Wide Web
- Adobe Photoshop to edit pictures and graphics

### **Toggling Between Programs**

It can be helpful to have two or more programs open at the same time. For instance, you could be researching a topic using the Internet and want to take notes in Word at the same time. After you"ve launched the two programs, it"s easy to switch between one program and the other. To switch to another program (and send all other open programs to the background), you can do one of the following:

- Click the application's button on the bottom of the screen in the taskbar.
- Click any visible part of the application"s window including its title bar.
- Hold down the **Alt** key and then press the **Tab** key repeatedly until the application window you want is selected. This cycles through all open windows. When you"re at the window you want, release the **Alt** key.

### **Shutting Down Windows and Your Computer**

The best way to turn off your computer is to tell the computer to shut down. Do not turn off your computer by pressing the button on the computer case. You could lose data and settings that are temporarily stored in your system"s memory! To shut down Windows and turn off your computer, follow these steps:

- 1. Save and close any files you have open.
- 2. Click the **Start** button (Microsoft globe) in the lower left-hand corner of your screen to display the Start menu.

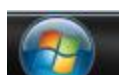

3. Click the **Shut Down** button.

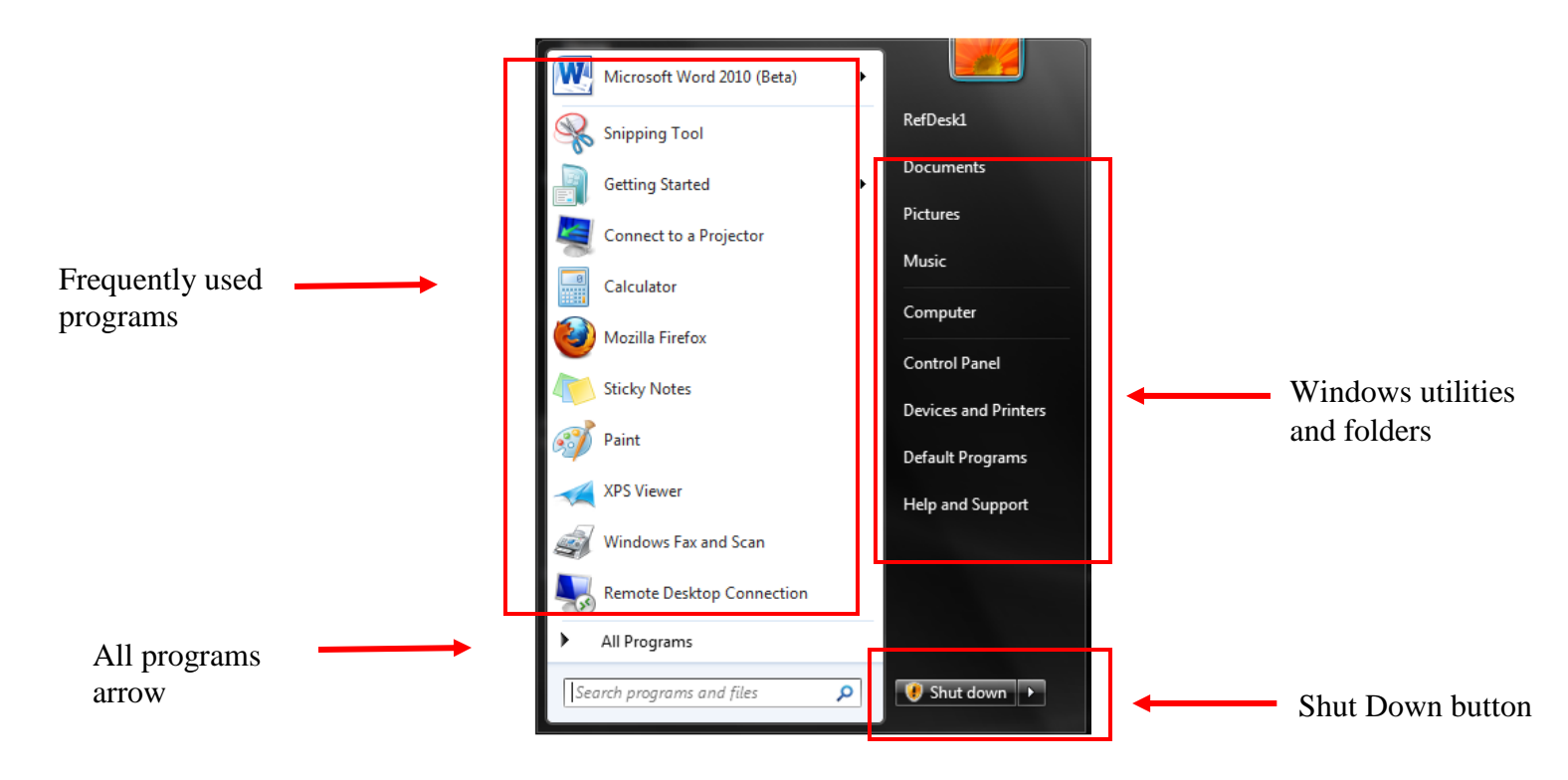